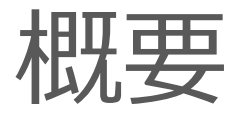

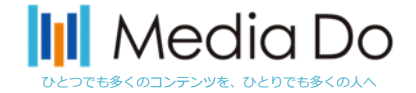

#### Web版電子図書館サイトに加え、電子図書館アプリ「Libby」の利用も可能となりました。

アプリを導入することで、スマホでお手軽に本の貸出を行う事が可能となります。 iOSやAndroid環境から無料でダウンロードできます。次ページ以降で「Libby」の設定や利用方法 をご説明いたします。

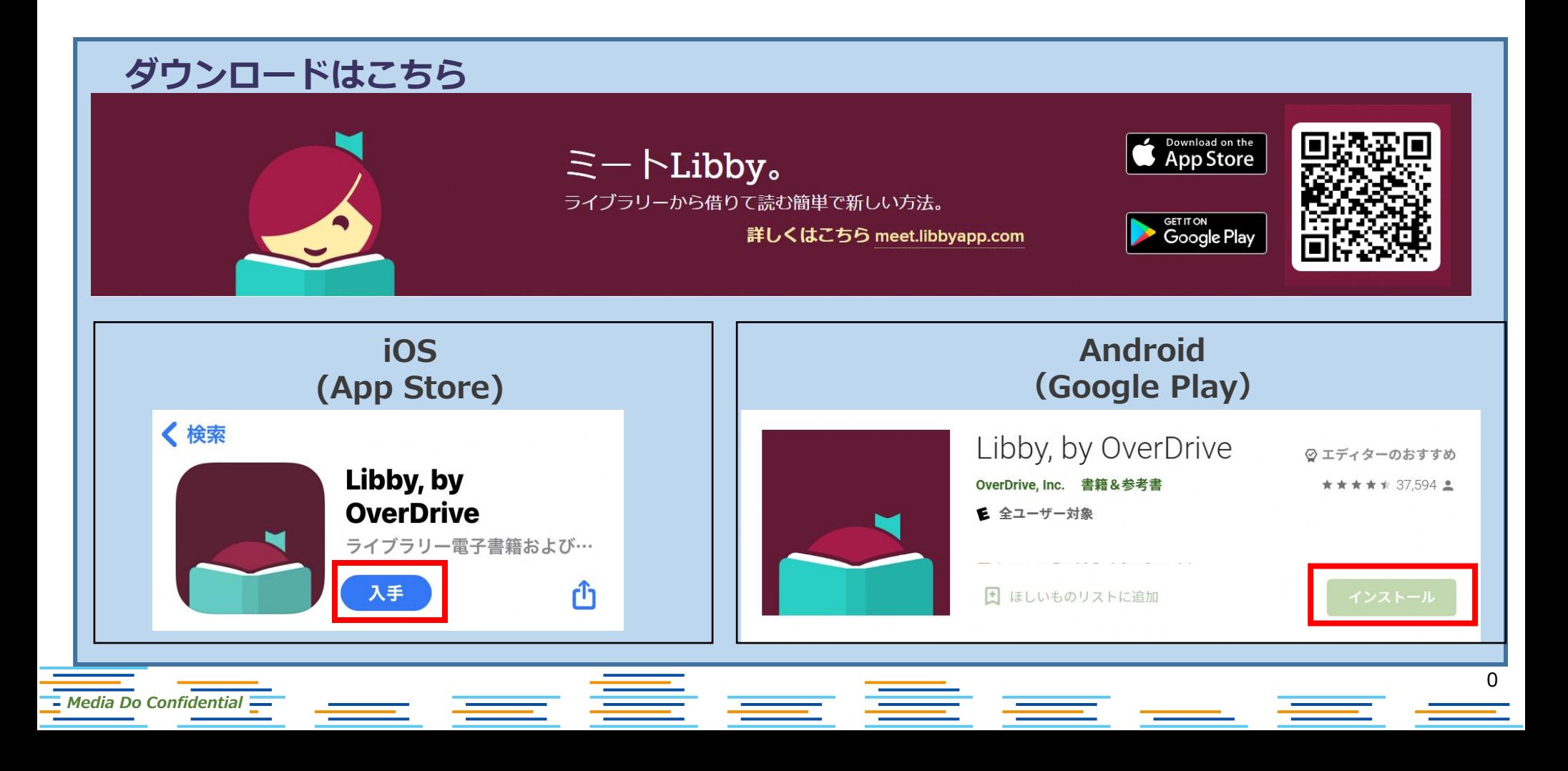

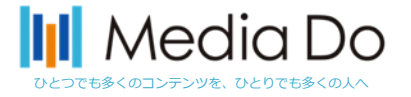

初めに:インストールしたら

アプリにご利用者様が利用する、図書館の情報と利用者情報の登録が必要になります。 館山市図書館を検索して、ログインを行って下さい。

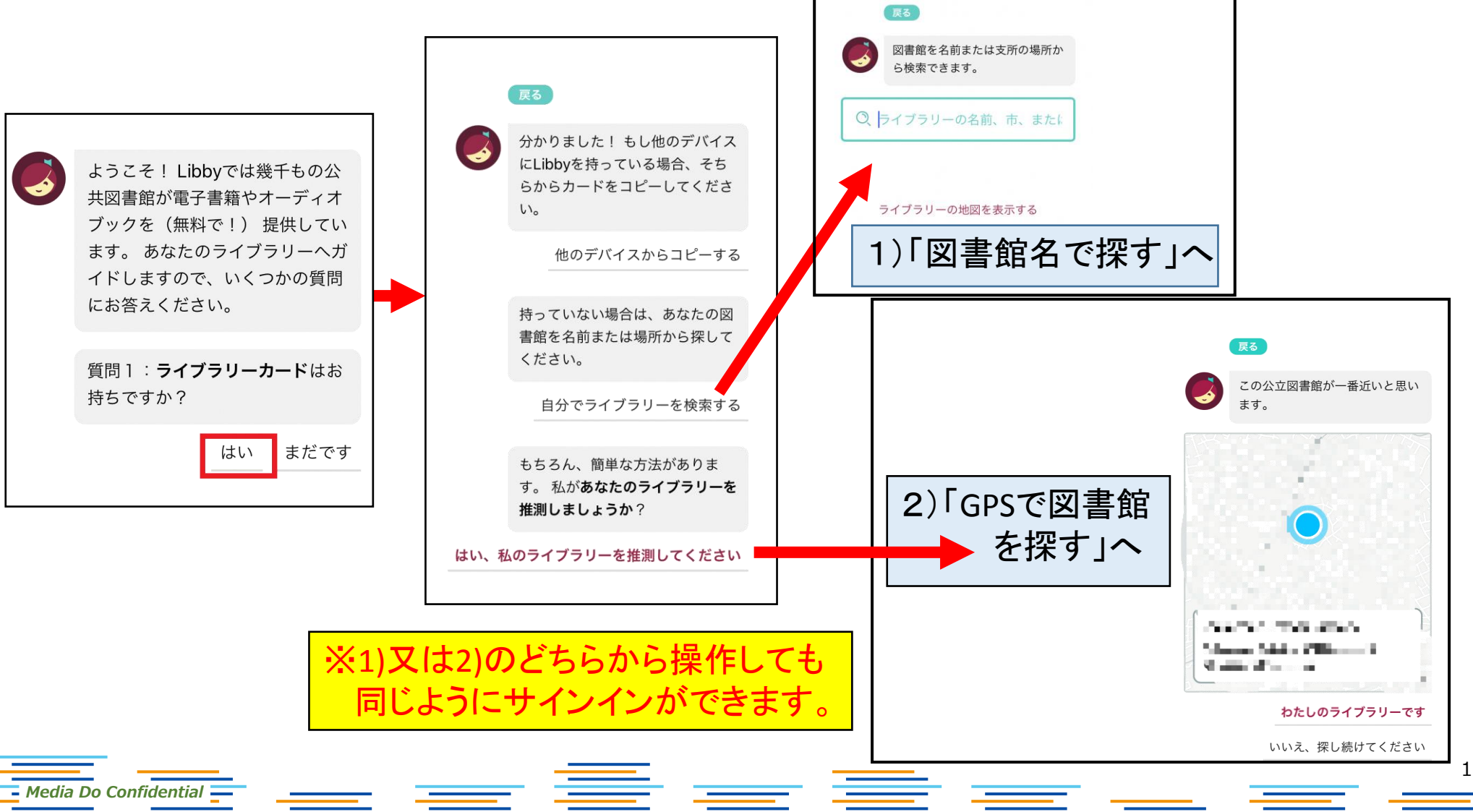

初めに:インストールしたら

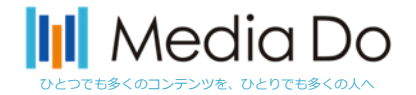

### 1)「図書館名で探す」※初回のみの操作

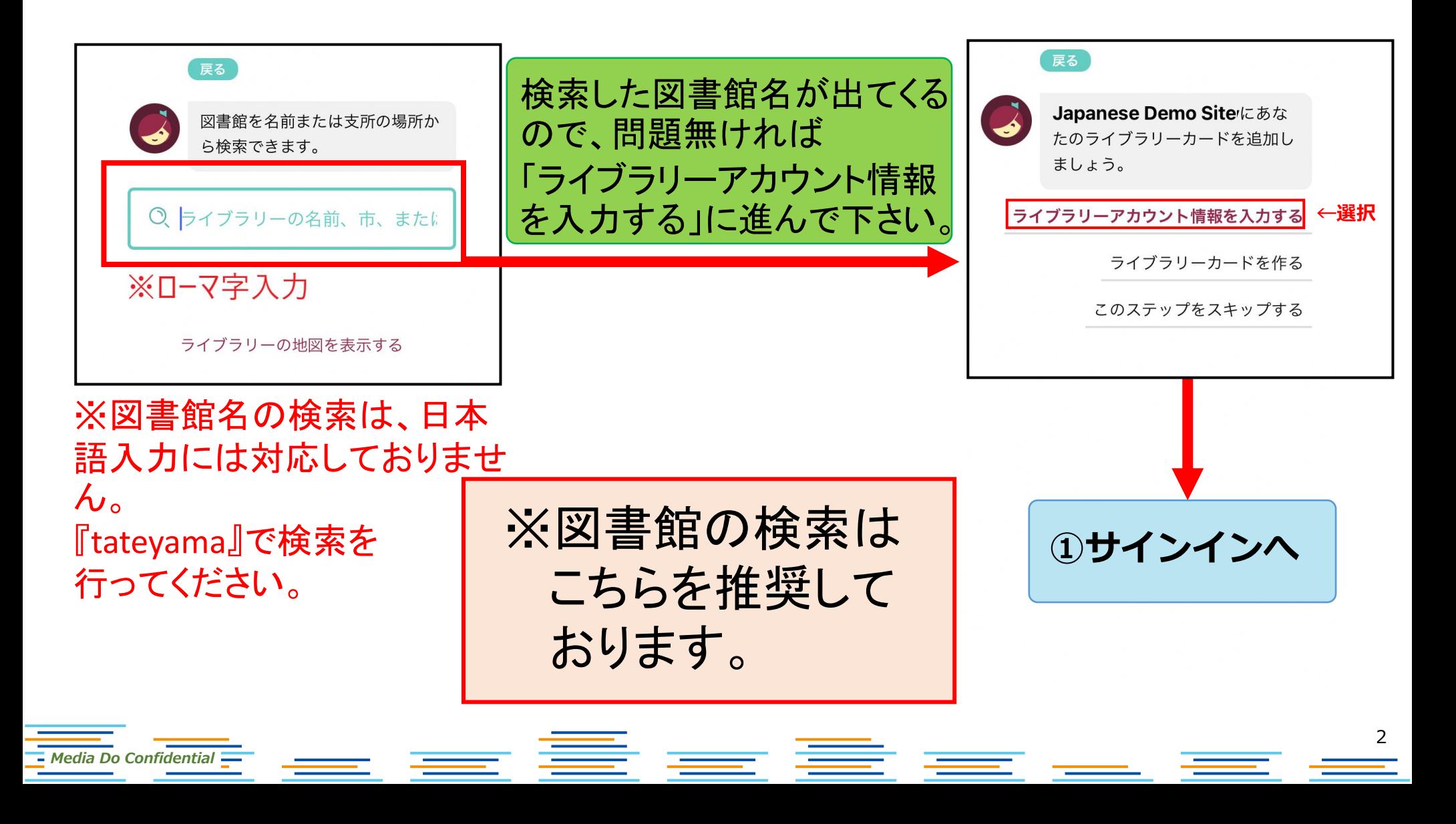

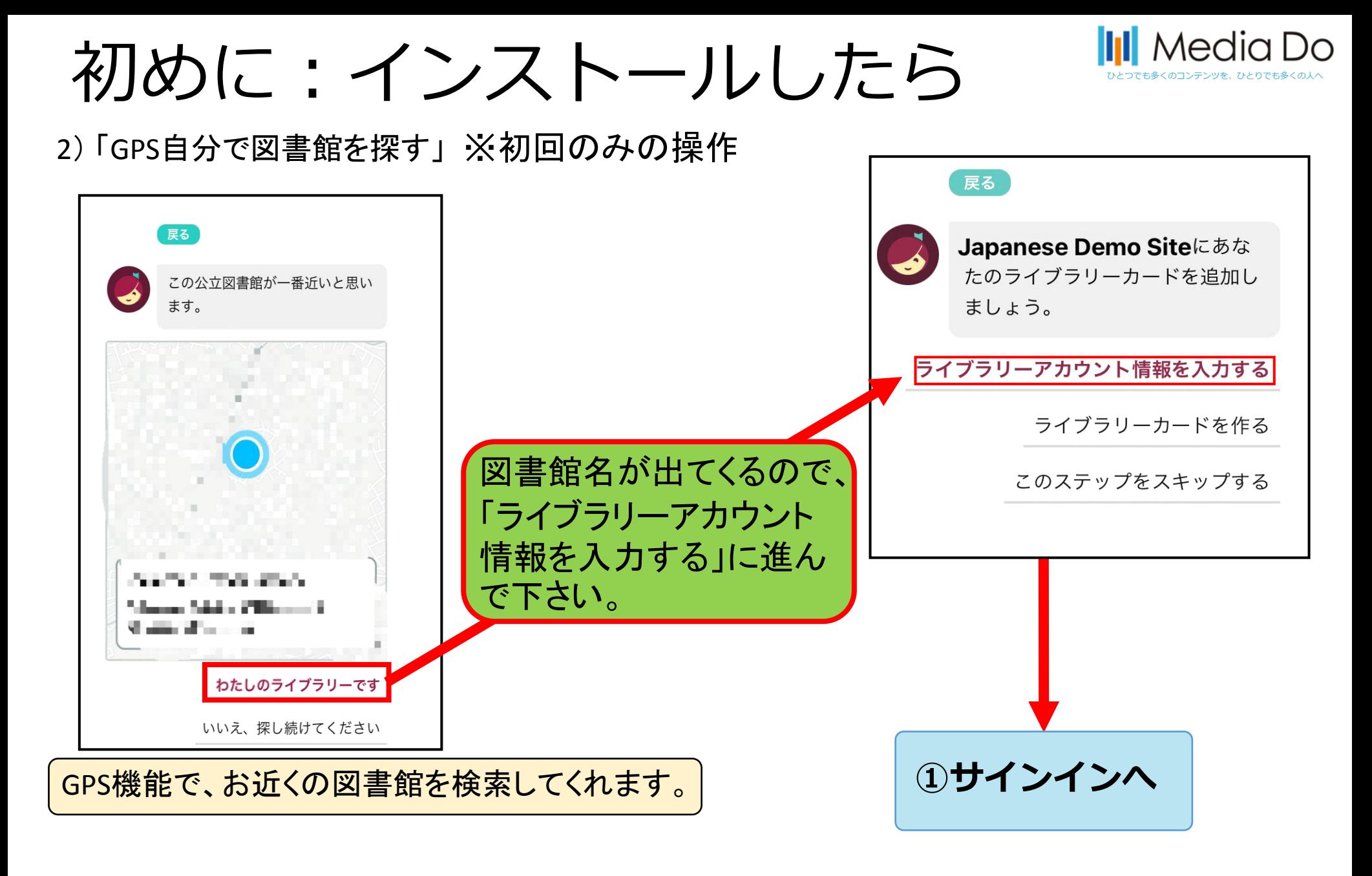

主章 三 三  $\square$  Media Do Confidential  $\square$ 

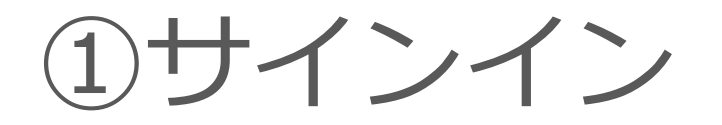

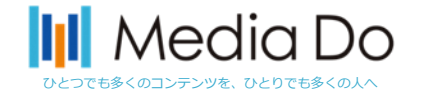

#### 電子図書館サイトを見つけたら、電子図書館IDとパスワードを入力します。

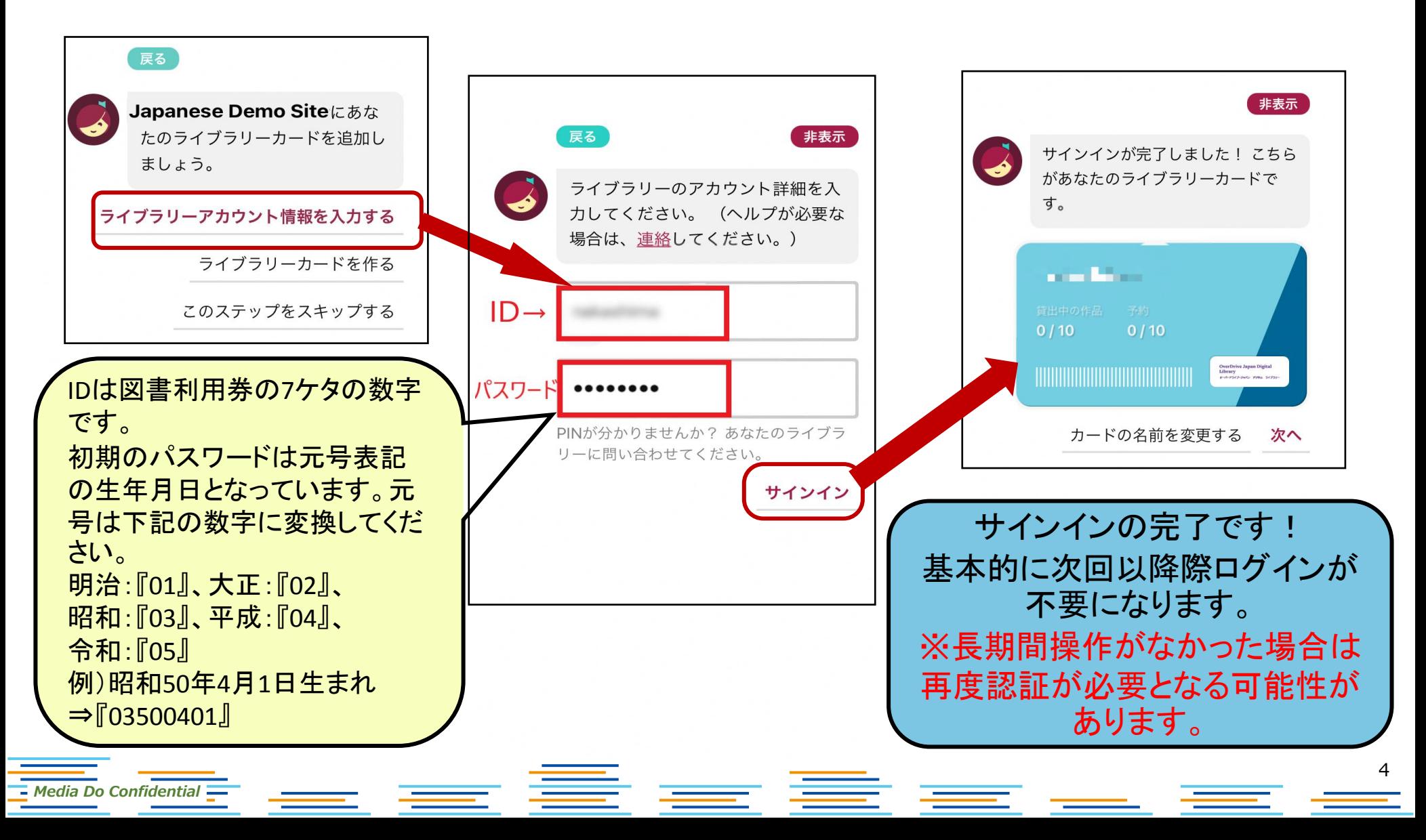

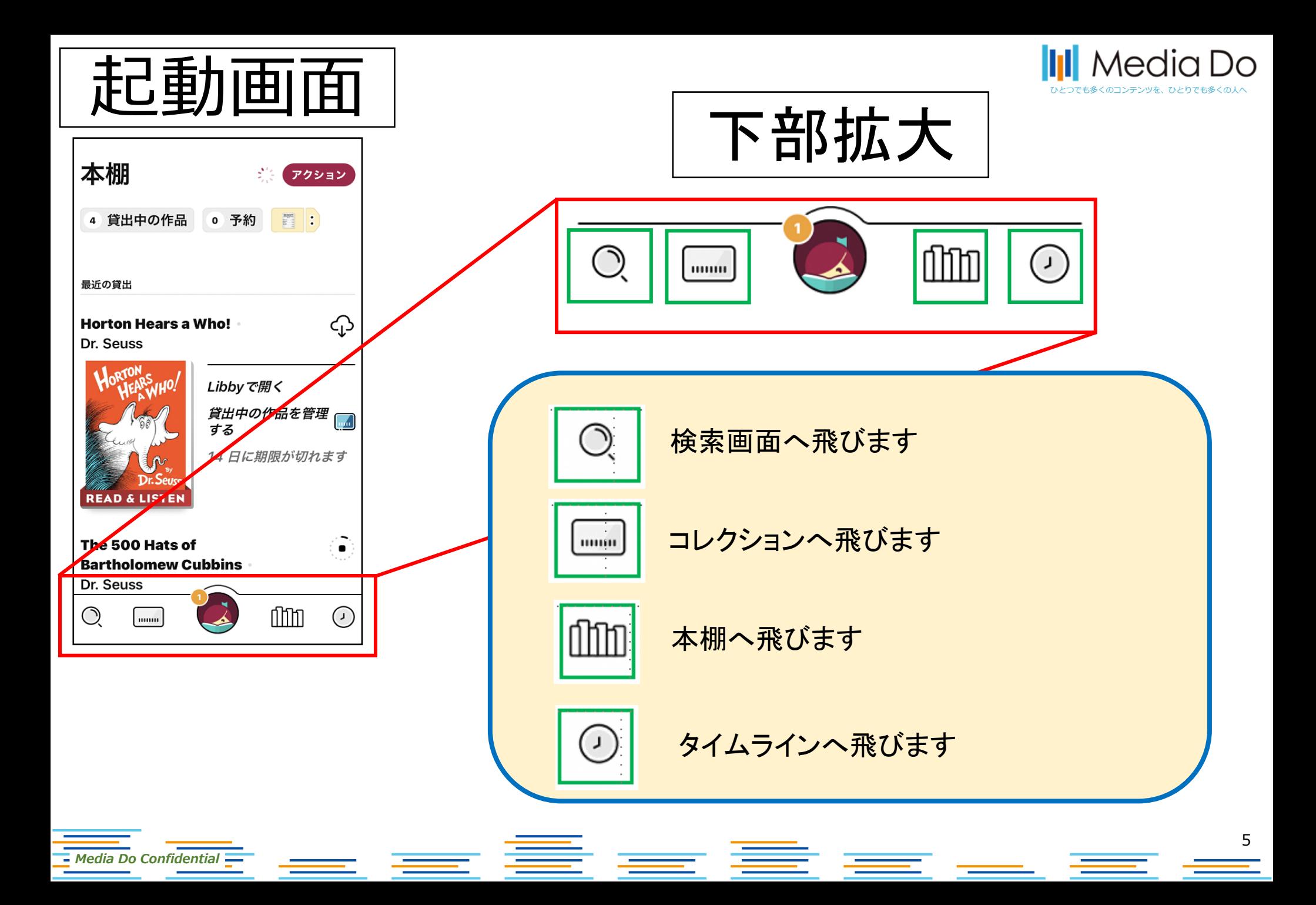

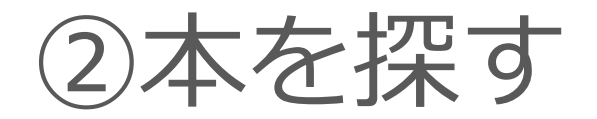

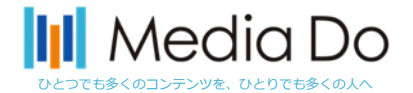

6

#### 起動画面下部の「虫眼鏡マーク」で検索ができます。 また、「他のオプション(詳細検索)」で、任意の条件で調べることができます。

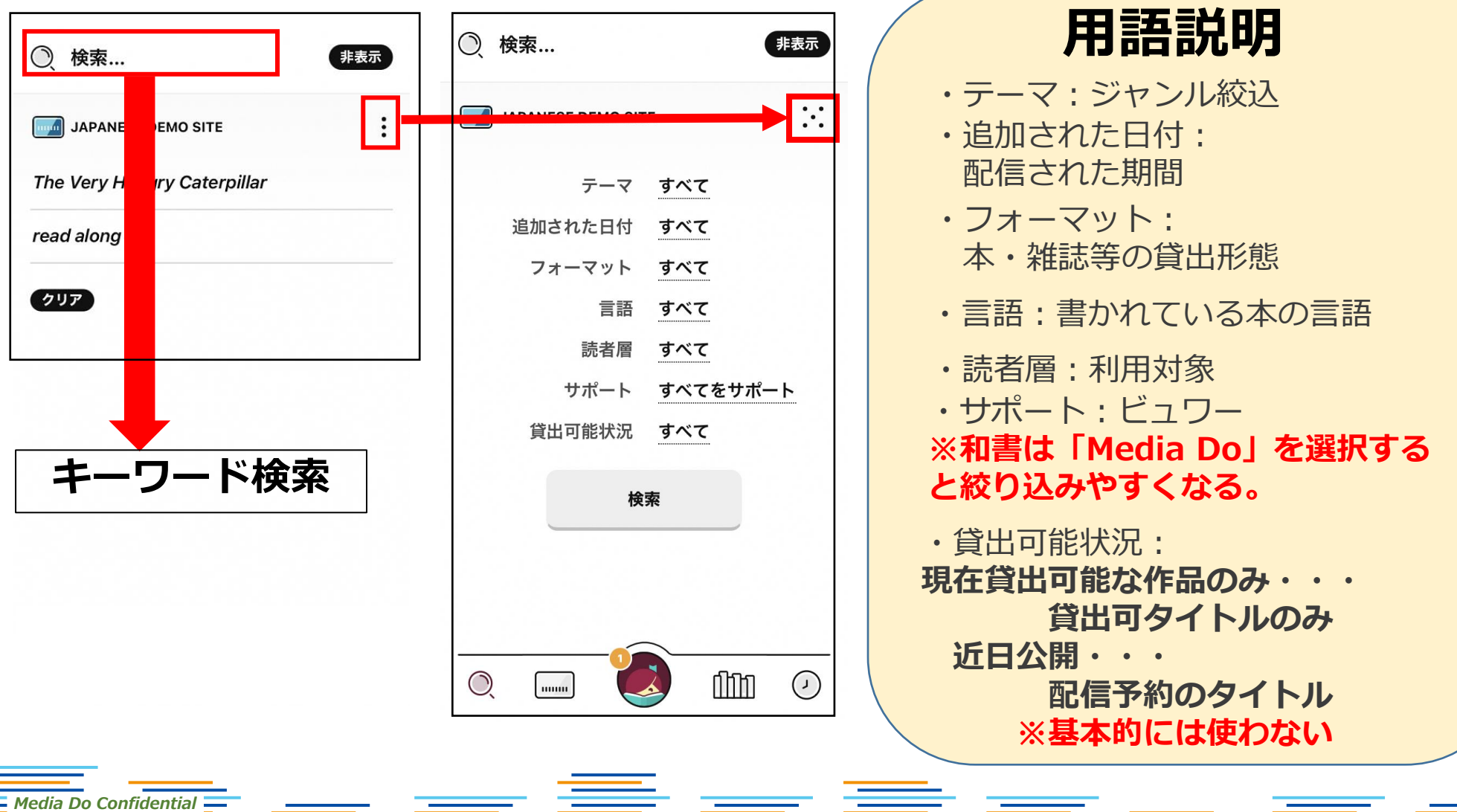

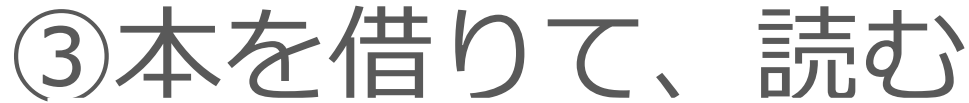

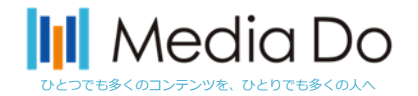

### 「借りる」ボタンを押すことで、貸出が完了。アプリ上ですぐに読むことができま す。\*元の画面に戻るときは、左上部の「戻る」ボタンを押してください。ブラウ ザで開かれた場合は画面を閉じて下さい。

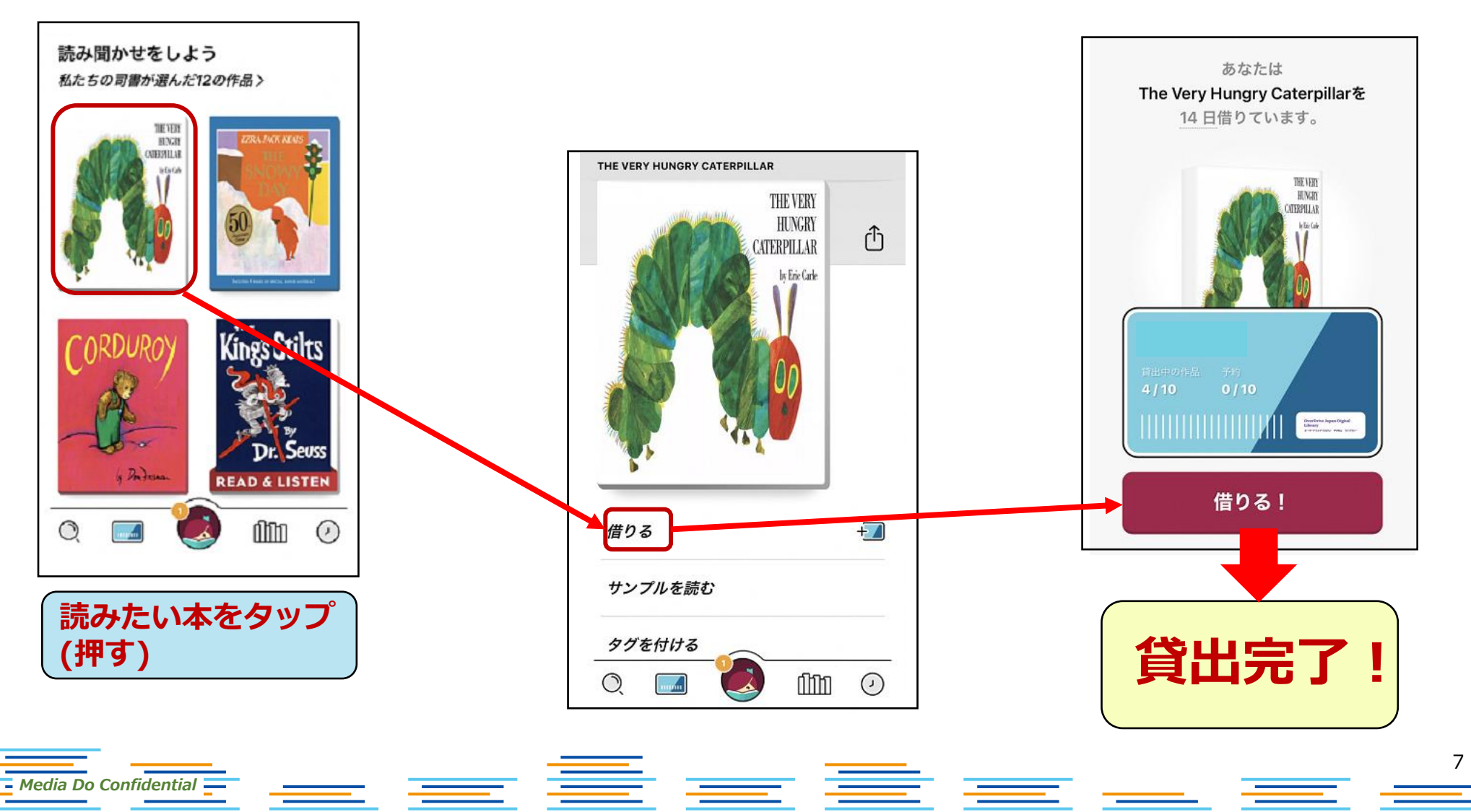

本を借りると以下2パターンで表示される

 $\overline{\phantom{a}}$  Media Do Confidential  $\overline{\phantom{a}}$ 

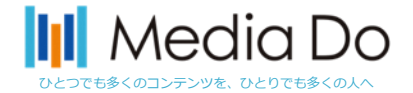

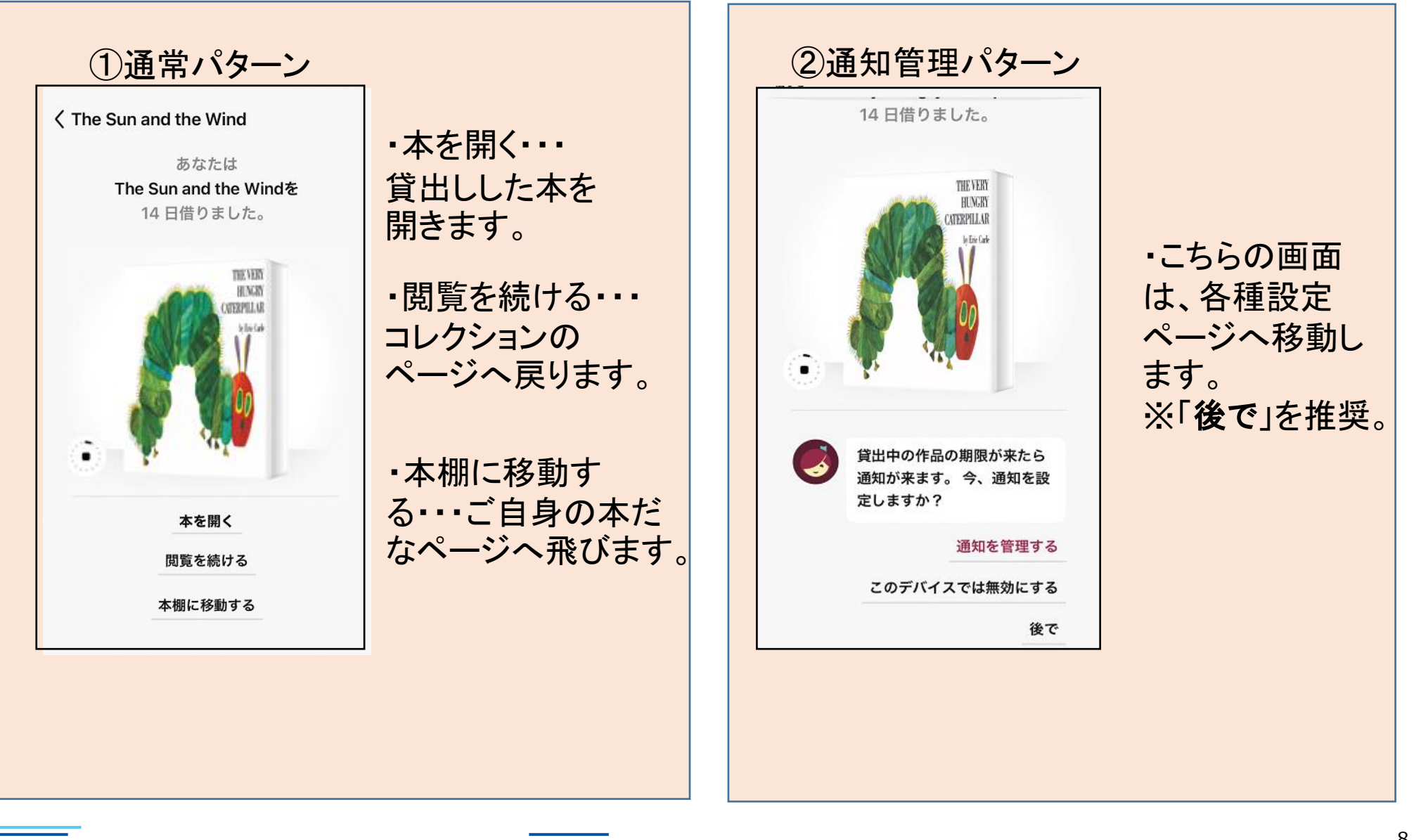

<u>a ser</u>

≡ =

4)本を返却する

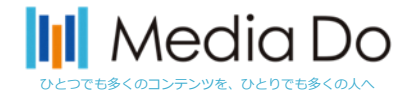

9

手動で返却する場合。

下部の「本棚」を選択すると、現在の貸出状況を確認できます。

「貸出中の作品」から返却したいタイトルを選び、「貸出中の作品を管理する」 をタップしてください。

※返却日が来ると自動的に返却されます。

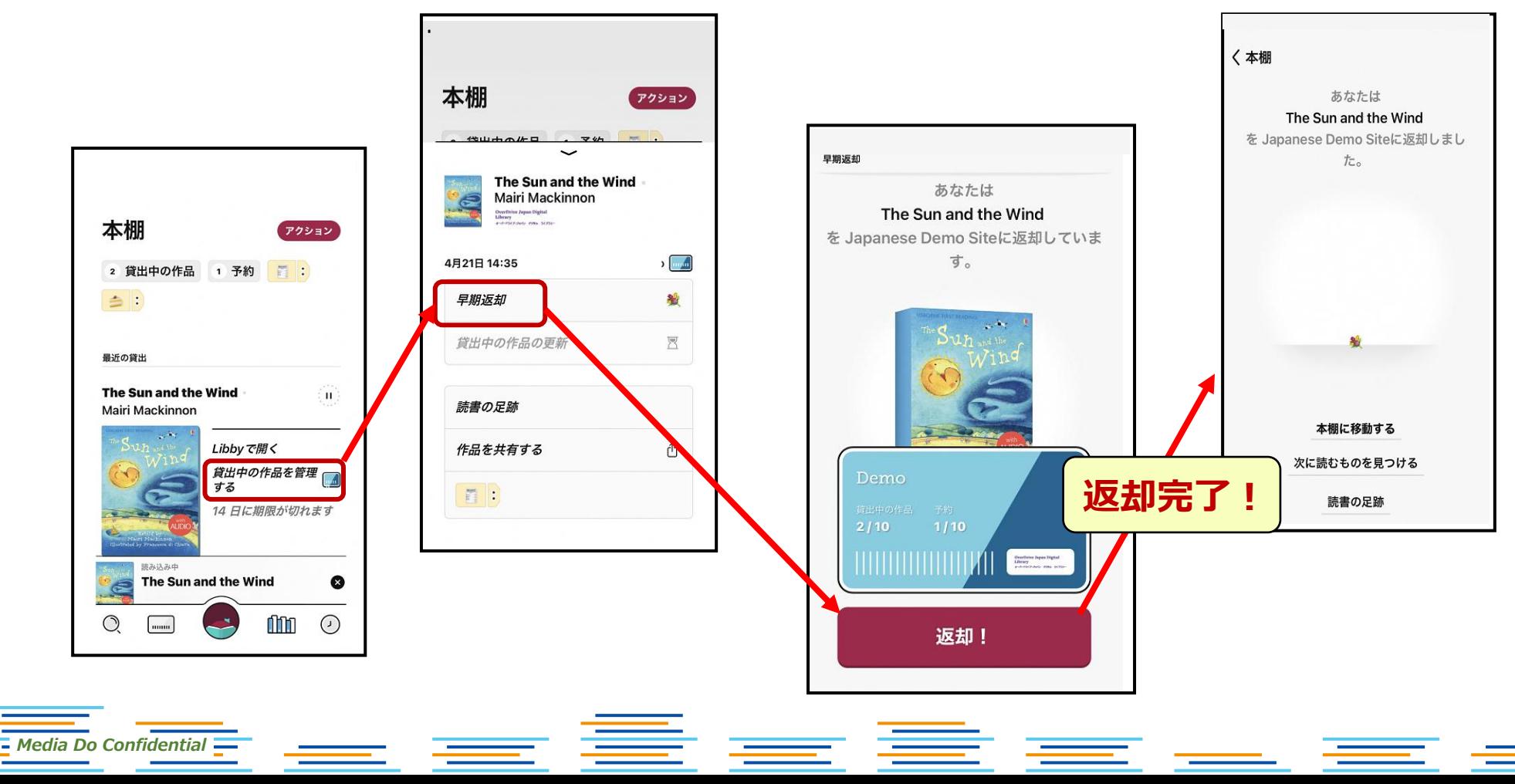

⑤予約をする

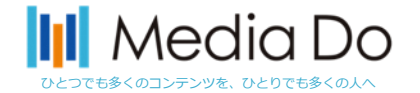

#### 貸出中の作品は予約することができます。「予約する」ボタンを押すことで、 自身が貸出の順番になった時に、通知が届きます。

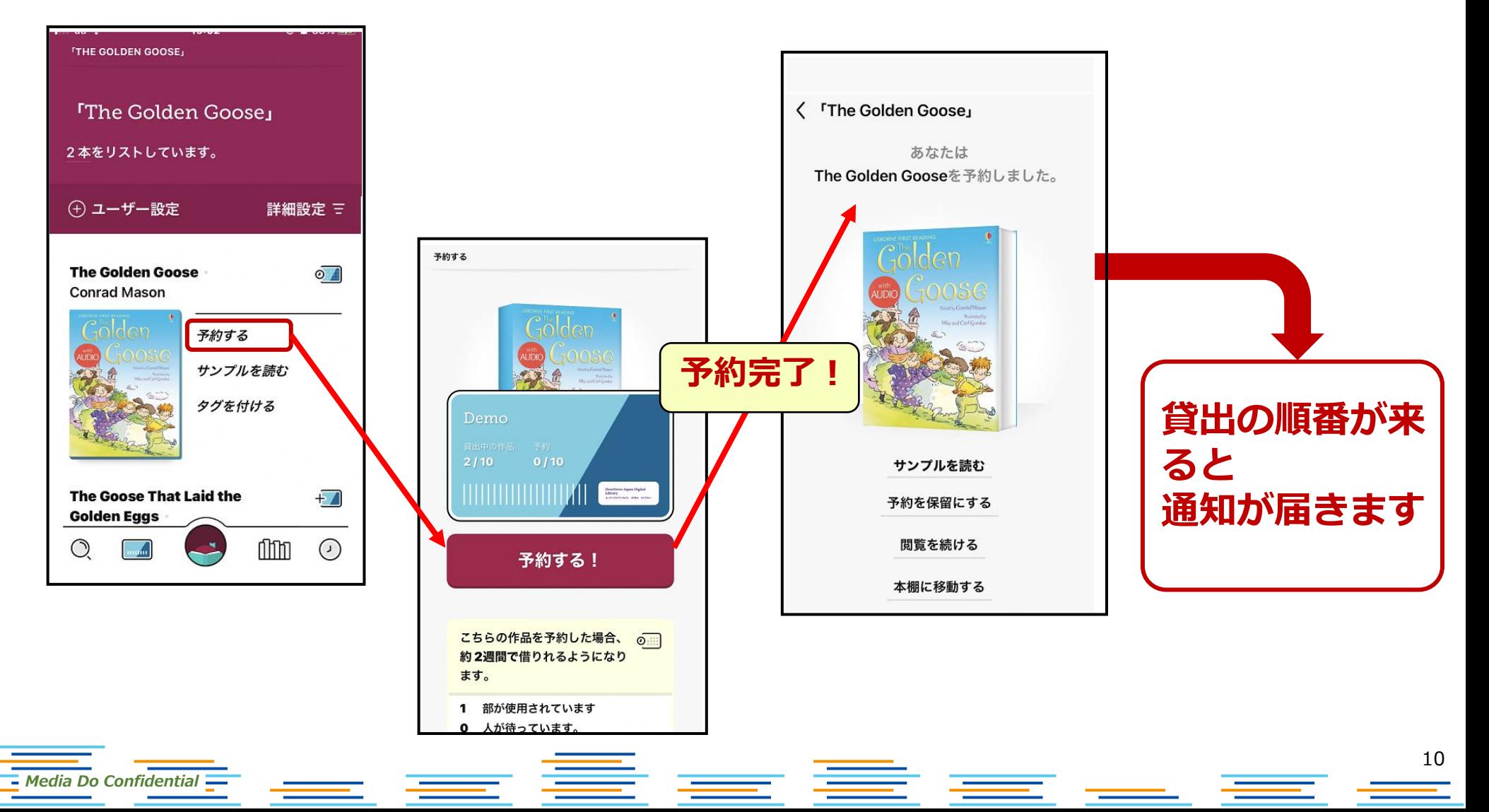

# ※保留について

 $\square$  Media Do Confidential  $\square$ 

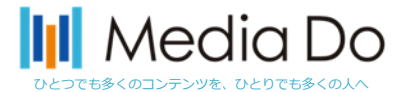

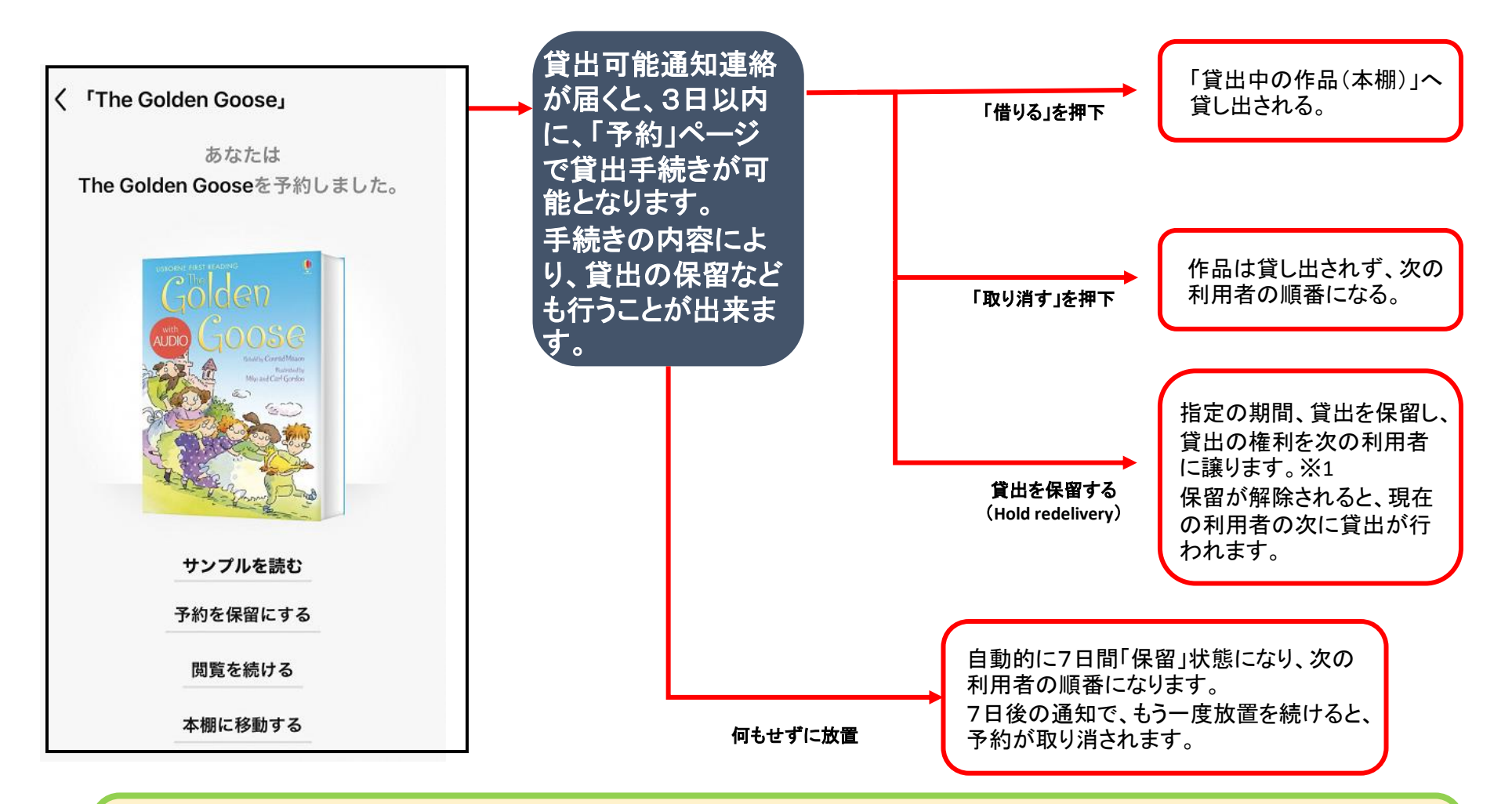

※1 ご利用者様自身で1~180日間の間で設定可能となっております。 ご指定の期間、予約資料の貸出しを保留し、貸出の権利を次の利用者に譲ります。 設定した期間を過ぎると、現在の利用者の次の予約の順番となります。

## **II** Media Do

#### 貸出を保留(Hold redelivery)した時のシミュレーション

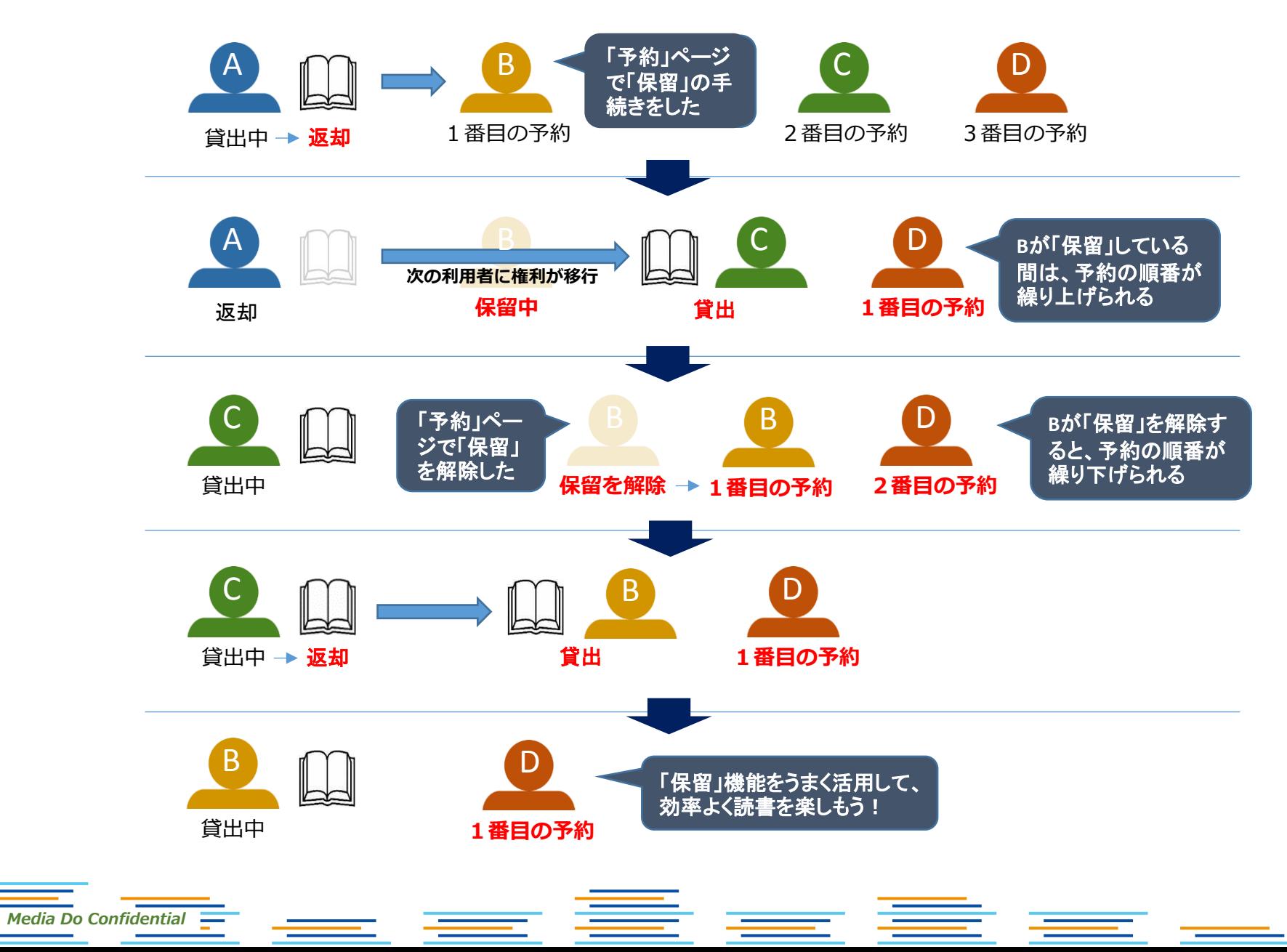

12

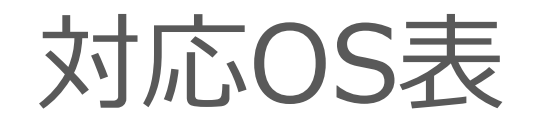

Media Do Confidential

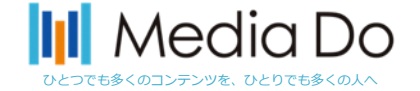

推奨ブラウザ: Chrome Safari Firefox Edge (Chromium) ※各最新のバージョン

推奨OS: Windows 10/8.1/8/7/Vista

推奨端末: Android要件: 5.0 以上 iPhone: iOS 9.0以降 iPad:iPadOS 9.0以降 iPod touch: iOS 9.0以降

<u>ee de ee d</u>